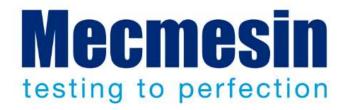

# **VectorPro™ Software Upgrade**

**Technical Bulletin** 

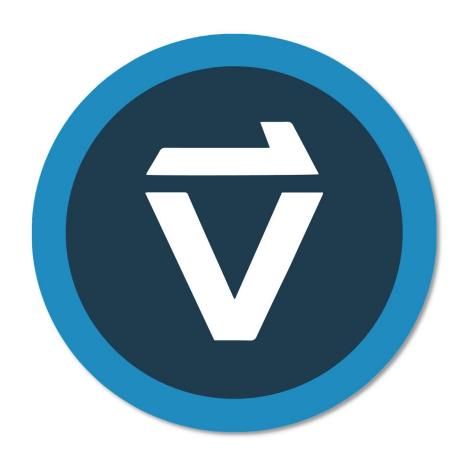

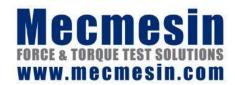

## Introduction

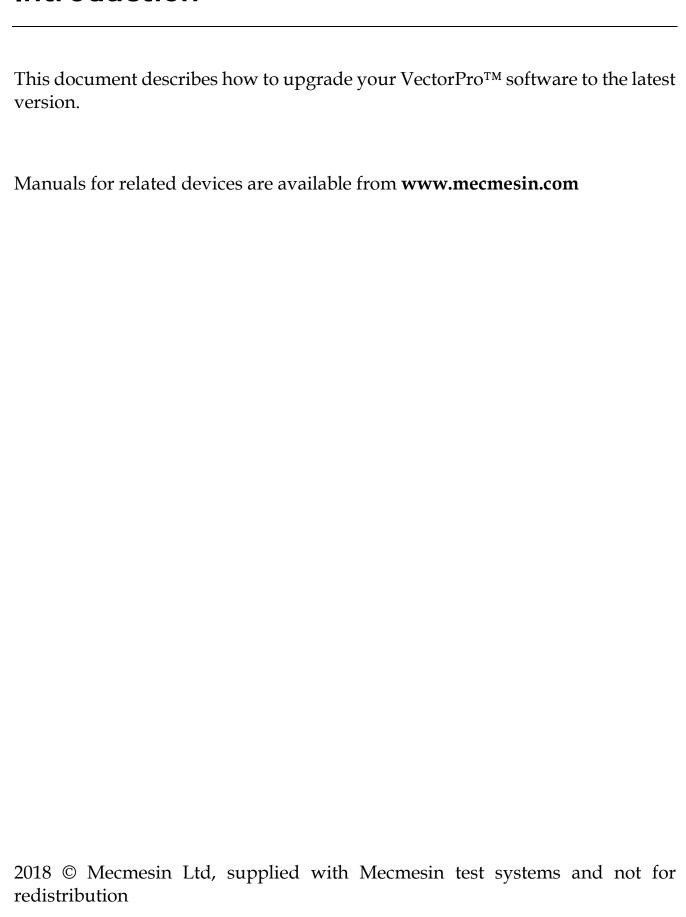

## **Contents**

| VectorPro™ Software Upgrade        | 1 |  |
|------------------------------------|---|--|
| Technical Bulletin                 | 1 |  |
| Introduction                       | 2 |  |
| Contents                           | 3 |  |
| Updating VectorPro™                | 4 |  |
| Previous Installation              | 4 |  |
| Installing VectorPro™              | 5 |  |
| Important Installation Information | 8 |  |
|                                    |   |  |

Technical Bulletin Mecmesin ● 3

## Updating VectorPro™

### **Previous Installation**

**Important!** Before installing your new version of VectorPro<sup>™</sup>, you will need to uninstall your previous version of the software.

If VectorPro<sup>™</sup> is already installed on your PC, it is recommended you backup your database prior to updating your software. The default save location is:

• C:\ProgramData\Mecmesin\

You will need to copy the entire 'VectorPro' folder to a safe location. If you are using a database in a custom location, the folder will also need to be backed up. Prior to updating, it is important to ensure there are no spaces in the address of the custom save location. If the address has spaces in it VectorPro will not be able to upgrade the database, in some instances this will stop the software from opening. For example:

• C:\Users\Mark\Documents\Test Files\

Is not an acceptable save location as it contains a space in the address between the words 'Test' and 'Files'.

• C:\Users\Mark\Documents\TestFiles\

The address above is acceptable as there are no spaces.

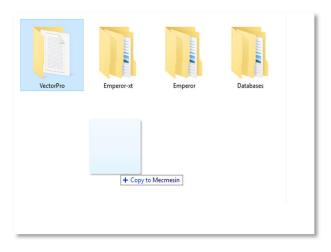

▲ Copying the default database to create a backup. This is recommended before installing a new version of VectorPro.

## Installing VectorPro™

The required installation software is on the supplied USB key. In some instances, it may be supplied via an online download, or from a Mecmesin Web Site directly. Please do not connect your equipment until after the installation has been completed.

### Step 1 - Check Your PC Specification

Before starting VectorPro<sup>™</sup> check whether your selected PC is 64-bit or 32-bit.

If you are not sure, open Windows Explorer, navigate to 'My Computer' or 'This PC', right-click anywhere on a blank section on the screen away from an icon and select properties. Under system type, you should see either 32-bit or 64-bit; this is highlighted in the image below.

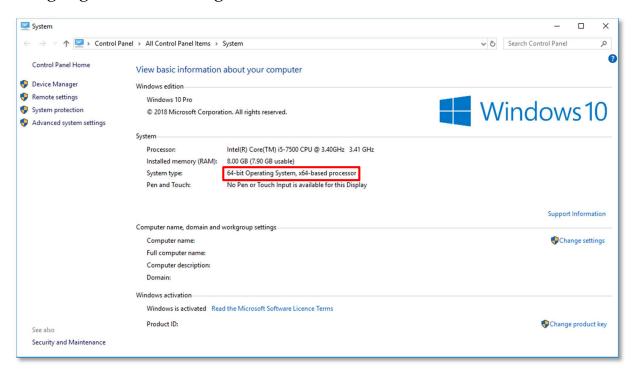

### Step 2 - Locate the Installation Folder

Insert your VectorPro™ key into the PC and locate your installation folder, this will be called:

• FullInstaller-VectorPro-5.2.0.0-with-licence,

For users who have been supplied the software via an online download locate the folder in your default download location.

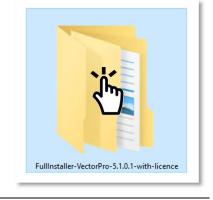

Technical Bulletin Mecmesin ● 5

### Step 3 - Start the Installer

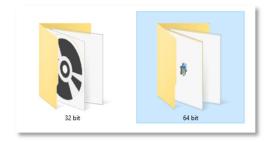

First, select either the 32-bit or the 64-bit folder depending on your computers architecture.

Within this folder, you will have the following files:

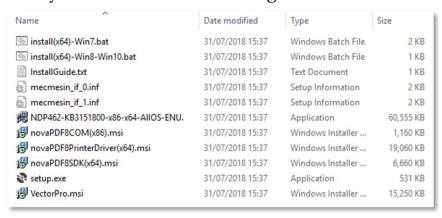

The files shown above are for a 64-bit installation, the 32-bit version file names are different.

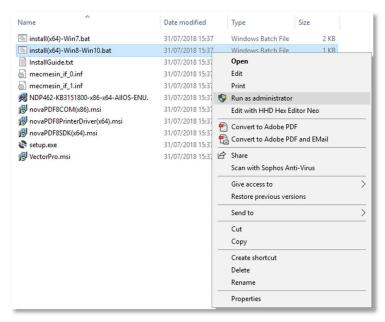

Right click on your corresponding '.bat' file and select 'Run as administrator'. Windows 7 users should use the 'install(x64)-Win7.bat' and users running Windows 8 and 10 should user the 'install(x64)-Win8-Win10.bat'

## Step 4 - Installing VectorPro™

In some instances, Windows defender may prevent the installer from running and you will presented with the screen below, please select 'More information' and then the run 'anyway' option.

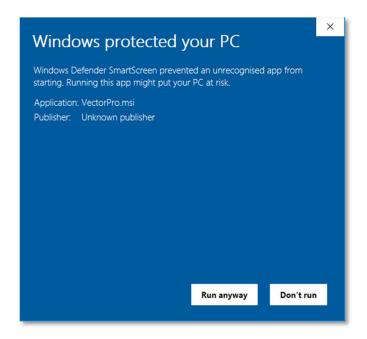

The VectorPro<sup>TM</sup> installer should now appear on the screen. You should also see a black command prompt window appear, this managers the installation of VectorPro<sup>TM</sup> required drivers and PDF printing software.

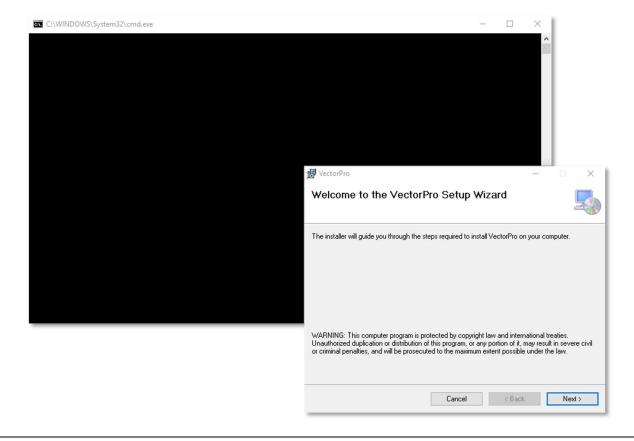

Technical Bulletin Mecmesin ● 7

Press 'Next' to continue the installation, you will then be presented with the screen below.

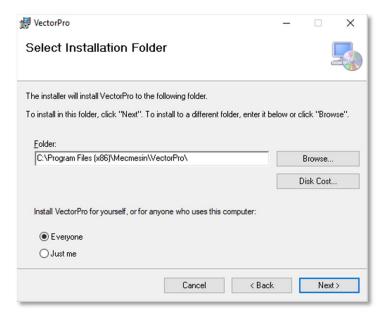

Here, you can select your installation location and whether the software installs for just this user or all users who access this PC. Press 'Next' to continue. Once the installer is finished press 'Close', you can now launch VectorPro.

## Important Installation Information

Please ensure that all Windows user accounts that launch VectorPro<sup>™</sup> have admin read/write access to the following locations:

- **Default database location:** C:\ProgramData\Mecmesin\VectorPro\
- Default install location (Windows 10 example):
   C:\Program Files (x86)\Mecmesin\VectorPro
- **Custom database location:** If you have a custom database location, users must also have location admin access within Windows for this location

**Note:** If you are unsure how to perform this, please contact your local IT department for assistance.

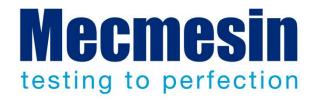

### Mecmesin: a world leader in affordable force and torque testing solutions

Since 1977, Mecmesin has assisted thousands of companies achieve enhanced quality control in design and production. The Mecmesin brand represents excellence in accuracy, build, service, and value. In production centres and research labs worldwide, designers, engineers, operators, and quality managers endorse Mecmesin force and torque testing systems for their high performance across countless applications.

#### www.mecmesin.com

Algeria Estonia Lithuania Slovakia Argentina Finland Macedonia Slovenia Australia Malaysia South Africa France Austria Germany Mexico Spain Sri Lanka **Bangladesh** Greece Morocco Belgium Hungary Myanmar (Burma) Sweden Brazil India Netherlands Switzerland Bulgaria Indonesia New Zealand Syria Cambodia Iran Norway Taiwan Ireland Canada Paraguay Thailand Chile Israel Peru Tunisia **Philippines** China Italy Turkey Colombia Japan Poland UK Costa Rica Korea South **Portugal United Arab Emirates** Croatia Kosovo Romania Uruguay

Croatia Kosovo Romania Uruguay
Czech Republic Kuwait Russia USA
Denmark Laos Saudi Arabia Vietnam

Ecuador Latvia Serbia Egypt Lebanon Singapore

The Mecmesin global distribution network guarantees your testing solution is rapidly delivered and efficiently serviced, wherever you are.

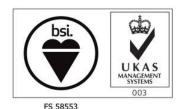

#### Head Office - UK

#### **Mecmesin Limited**

w: www.mecmesin.com
e: sales@mecmesin.com

#### **North America**

#### **Mecmesin Corporation**

w: www.mecmesincorp.come: info@mecmesincorp.com

#### **France**

#### **Mecmesin France**

w:www.mecmesin.fr e:contact@mecmesin.fr

#### Asia

#### Mecmesin Asia Co. Ltd

w: www.mecmesinasia.com
e: sales@mecmesinasia.com

#### Germany

#### Mecmesin GmbH

w: www.mecmesin.de
e: info@mecmesin.de

#### China

#### Mecmesin (Shanghai) Pte Ltd

w: www.mecmesin.cn e: sales@mecmesin.cn